# FAQ'S

*What formats can I borrow with the OverDrive app? ePub, Open ePub, and MP3.*

#### *What do I do when my eBook expires?*

Your eBook will be automatically returned, meaning no late fees! *Can I return my eBook early?* Yes! Tap the three dots next to the title in your app, and then tap "Return to Library." *Can I renew an eBook?* Yes! If there are no holds on an eBook title, you can visit your OverDrive account page and renew the eBook two days before it expires. you will need to redownload the eBook for the "new" checkout.

*Can I borrow a Kindle eBook?*

To read a Kindle book, you will need to use the Kindle app and go through your Amazon account.

*What is the* **Read Now** *button?*

*Read Now* allows you to read an eBook through your Internet browser.

You may use these instructions for your Kindle Fire, Android smart phones, tablets, Chromebooks, and devices with Android 4.0 or newer. These instructions also apply to the nook Color and nook tablets. Go to the appropriate app store for your device and look for the OverDrive app.

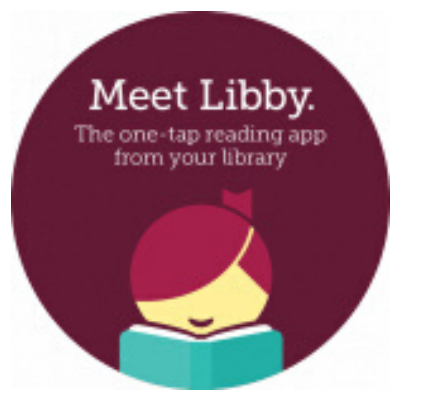

If you like OverDrive, also try **Libby!** Libby is a new, easy to use service from OverDrive. Through the Libby app, you can download eBooks, audiobooks, and magazines. Visit amesfreelibrary.org/downloads to get started.

> Ames Free Library 53 Main Street North Easton, MA 02356 amesfreelibrary.org

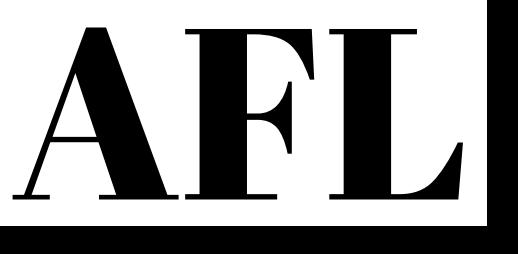

# KINDLE FIRE & ANDROID downloads

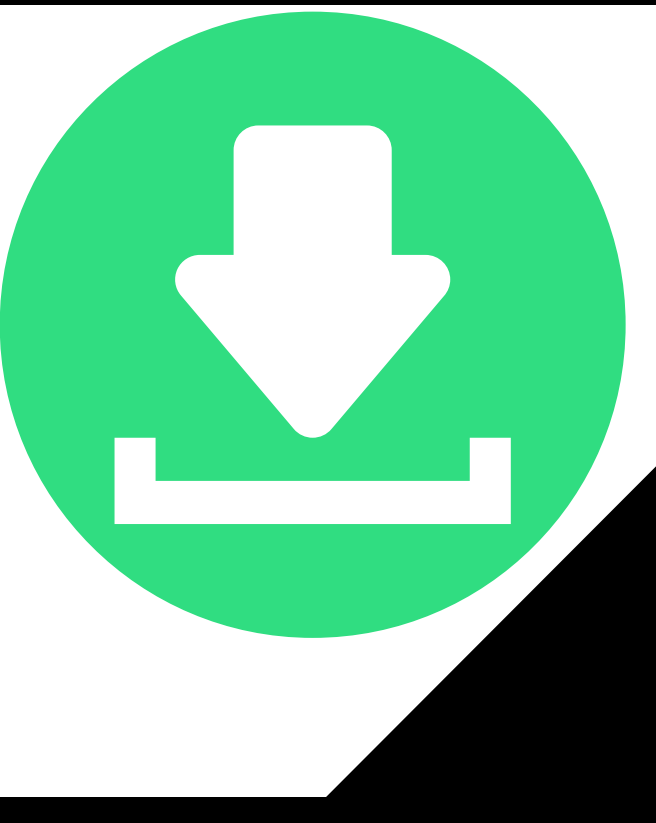

For use with Kindle Fires, or Android smart phones & tablets

### Install app 1.

Search for the OverDrive app in your device's app store (Amazon App Store for Kindle, Google Play Store for Android). Tap "Install," then "Accept."

On first opening the app, you will be prompted to sign up for an OverDrive account. If you already have an account, click "Have an account? Sign in."

To create an account, OverDrive will ask for your name, email address, and a password. You may also sign up using your Facebook account.

### 2. **Configure** app

Open the OverDrive menu by either swiping from left to right, or tapping the icon in the upper left hand corner.

At the top of the menu, find "Manage Libraries," then tap the + sign.

Search for your library by name, town, or ZIP code, then tap "Search" and choose the library from the list of results.

Tap the star next to "SAILS" to save our library system to your list of libraries. You will use this to visit our OverDrive collection.

If you belong to more than one library system, you can use "Add a Library" to add more libraries to your list!

### 3. Check out & Read!

To access the SAILS digital catalog, tap the library name that you saved when configuring the app.

Search for the title you wish to borrow, either browsing by category or using the search field.

To check out a title that is available, tap "Borrow" and log in. You can also "Place a Hold" (email required).

After you borrow a title, either tap "Read now with Kindle" to complete the download on Amazon's website, or "Download" to download EPUB books and MP3 audiobooks to the app's "Bookshelf."

All downloaded titles can be found on the main "Bookshelf" space of your app. Tap the cover to enjoy your eBook!

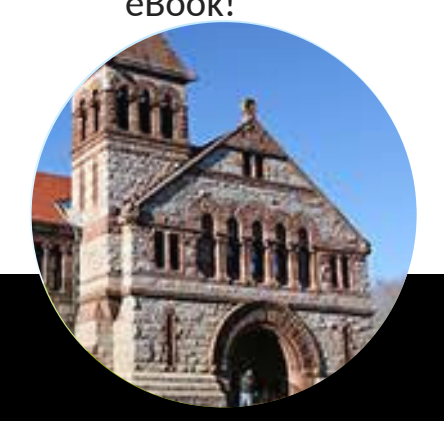

## Need extra help?

**For a video tutorial on using OverDrive, visit** https://amesfreelibrary.org/let-us-show-you-how

**For in-person instruction,** visit Dan Paré at Queset House! Sessions are held every Monday from 11 a.m. - 12 p.m., and on the 4th Saturday of the month at 2 & 3 p.m., and are by appointment only. Register on amesfreelibrary.org by clicking the "One on One with an Expert" button!